# **Scopus・SciValへの ログイン方法**

2024年3月27日 版

# **1 大学HPからScopusへアクセス**

- <https://www.meiji.ac.jp/library/search/e-resource.html>にアクセス
- **上記URLの、以下画面「Scopus」をクリック**

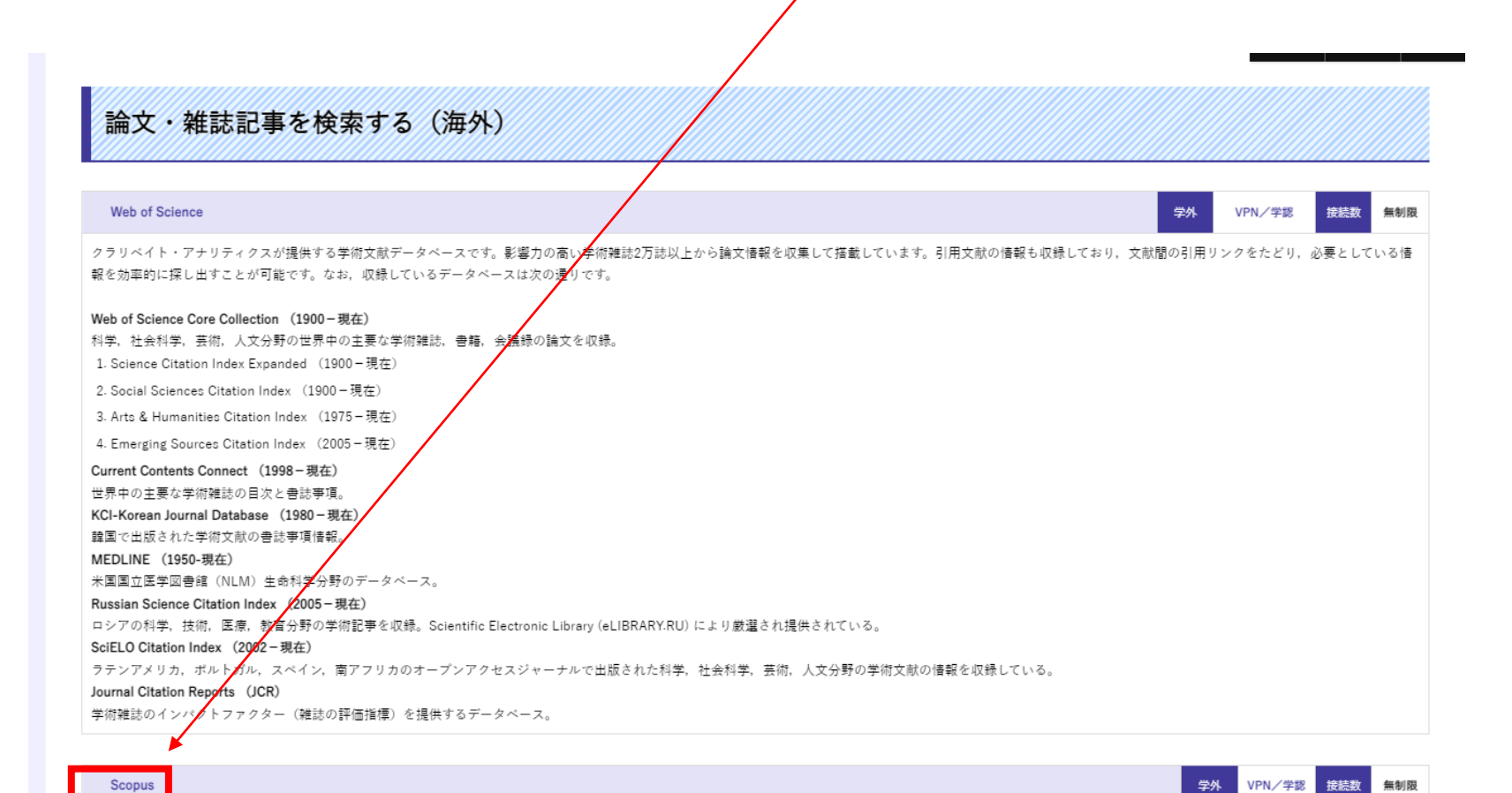

エルゼピア社が提供する学術文献データベースです。全分野(科学・技術・医学・社会科学・人文科学)の学術雑誌2万誌以上のほか、会議、書籍等から6,700万件以上から文献情報や引用文献情報を収集して搭載しています。

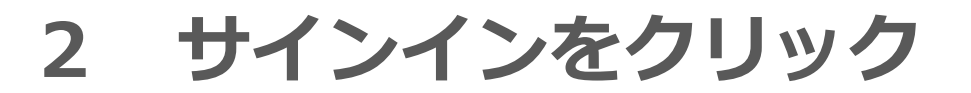

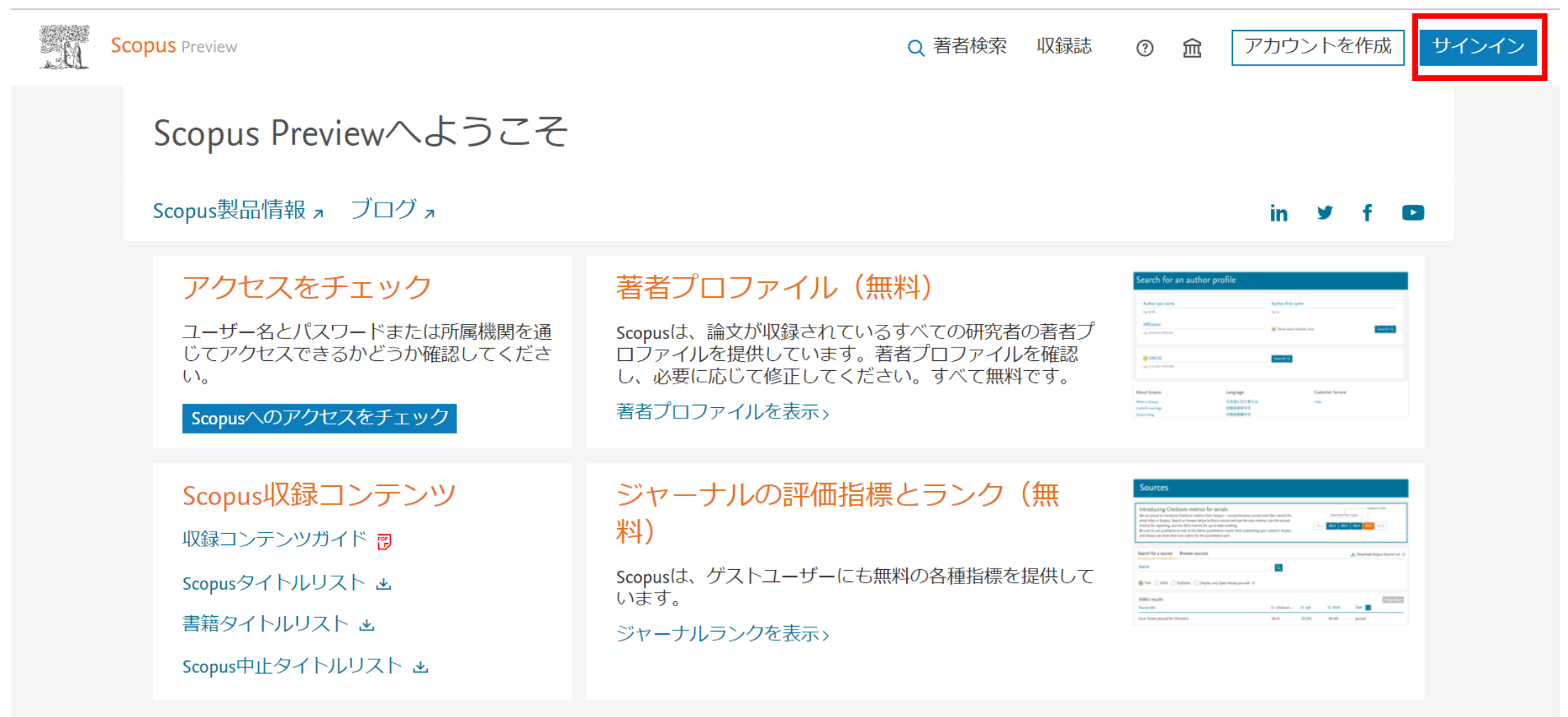

### Scopusアカウントをお持ちでない場合

Scopusの購読方法

アカウントを作成すると、Scopus Previewやその他のElsevier製品に無料でアクセスできま こちらにお問い合わせください。 す。

**所属機関経由でサインインをクリック**

### **※3~5は初期ログイン後、画面が一部変わることがありますが、対応方法は同様です。**

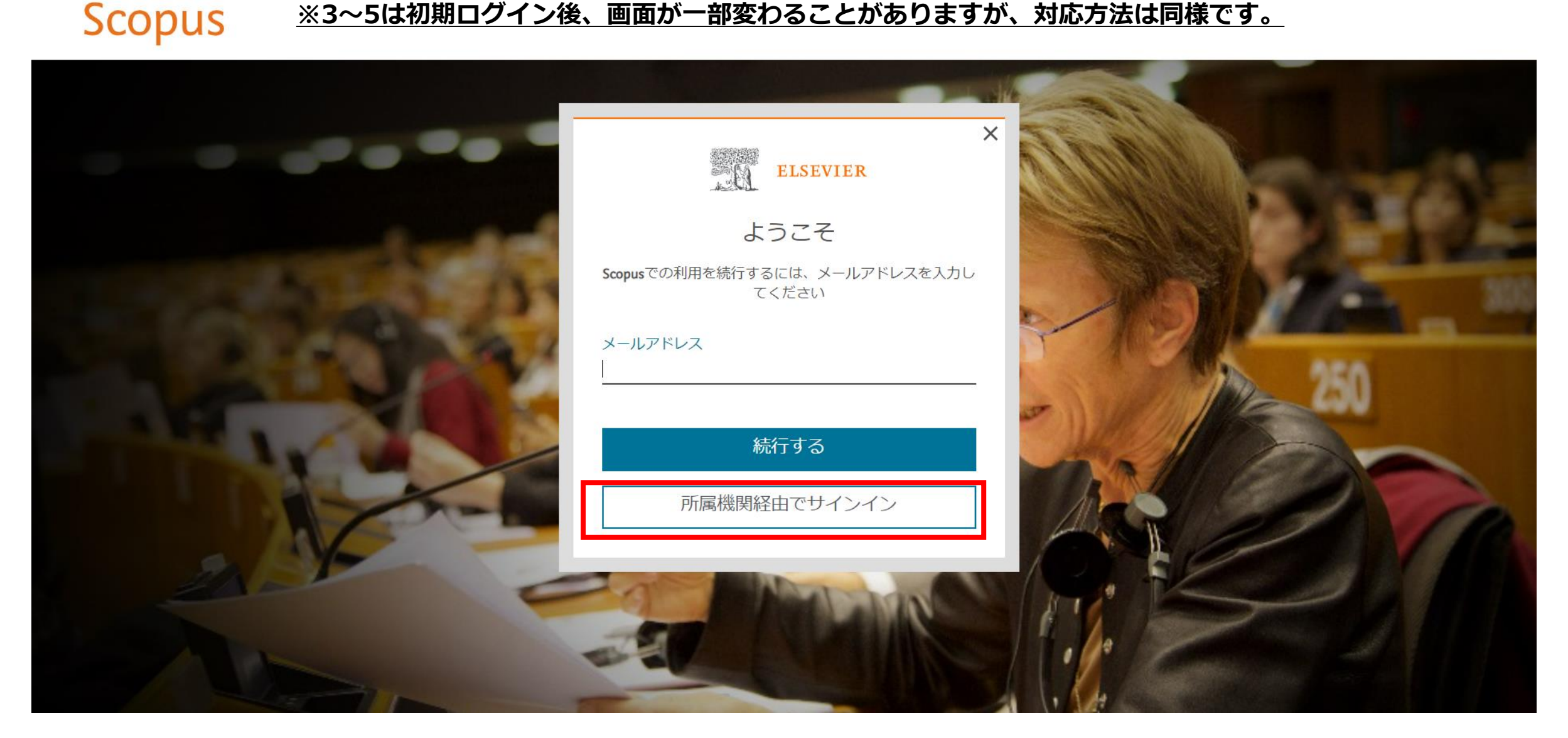

# **所属機関名を入力し、Meiji Universityを選択**

### **Scopus**

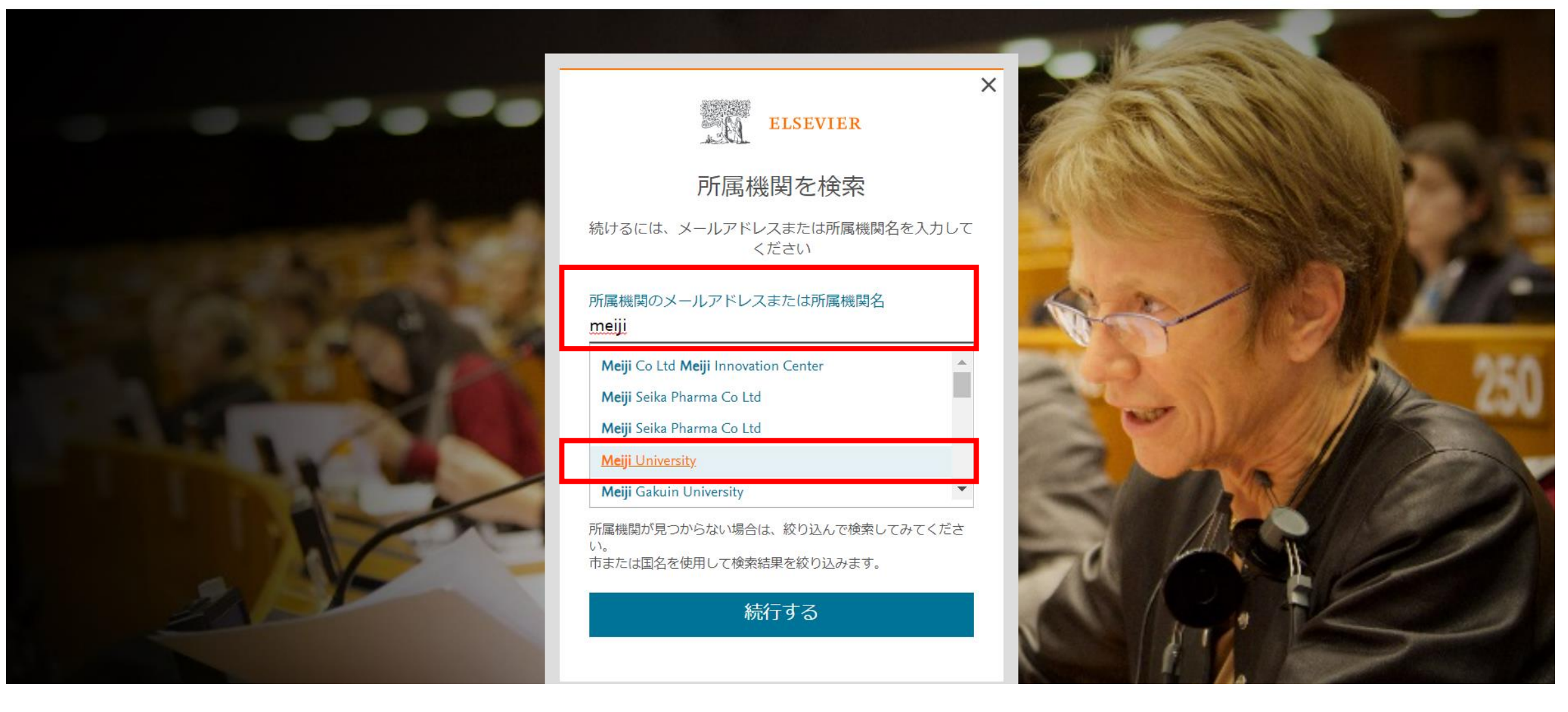

### **所属機関を確認するをクリック**

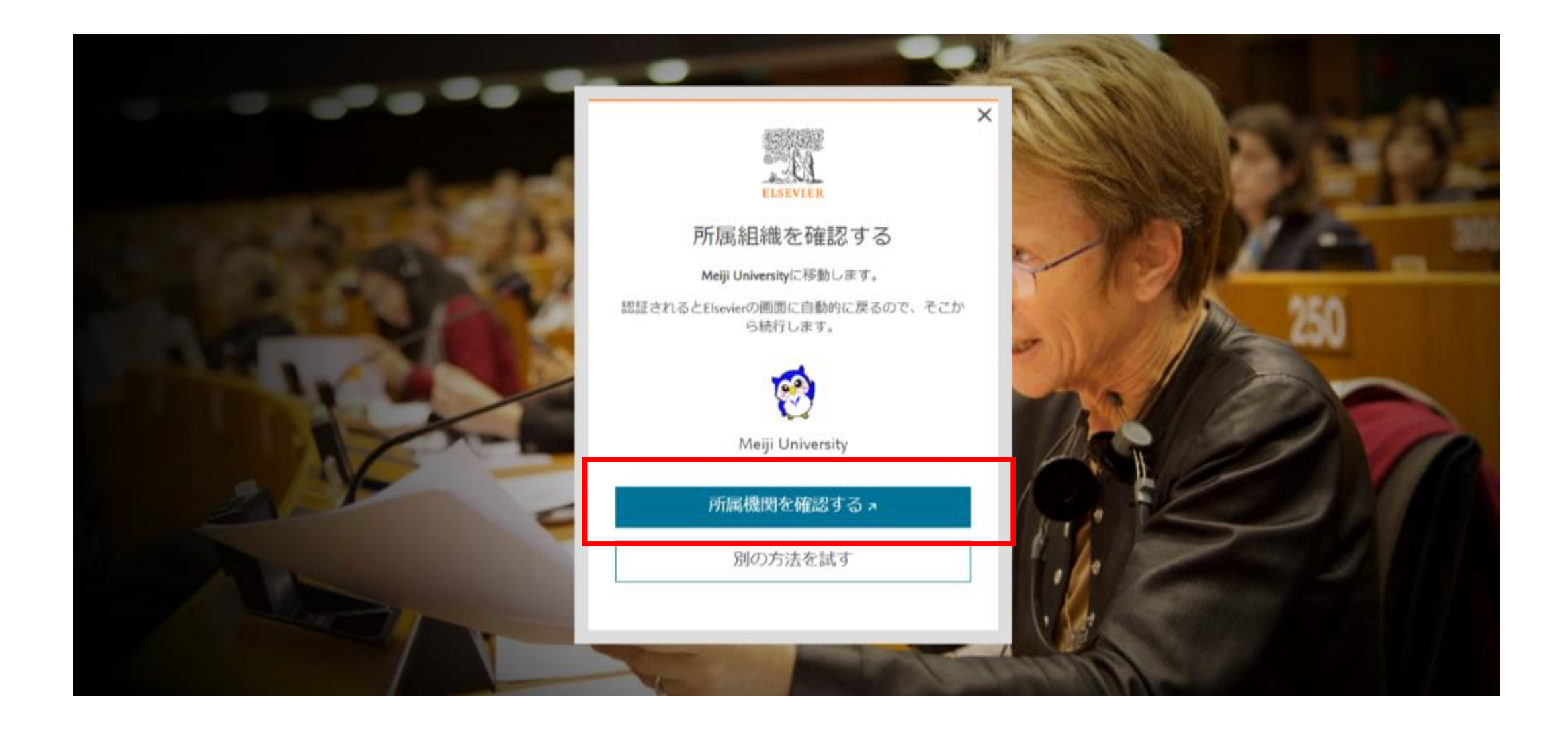

#### 明治大学図書館 統合認証サービス

Meiji university library sso : GakuNin federation

#### **LOGIN FORM**

#### 統合認証サービスについて

明治大学図書館統合認証サービスを利用して < Elsevier >ヘログインします。

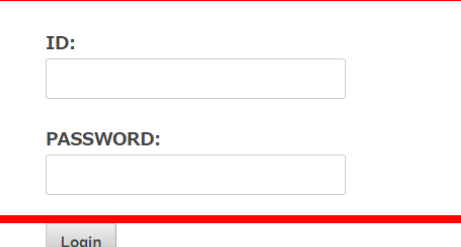

 $\sim$ 

□ 情報送付設定を保持しない。 □ 情報送付に関する設定をクリアする。

- 共通認証をお持ちの方は, 共通認証IDとパスワードを入力してください。(学生・教職員等) ■ ライブラリーカードで図書館をご利用の方は, ライブラリーカード番号11桁とパスワードを入力し てください。 (校友等)
- 明治大学図書館統合認証サービスは、Shibbolethを利用したSAMLプロトコルによってセキュアな SSOを実現し、NIIが中心となって構成する学術認証フェデレーション「学認」に参加しています。
- 明治大学図書館統合認証サービスは、シングルサインオン (SSO) の仕組み実装しています。完全 (こSSOからログアウトするには、ブラウザを閉じてください。個々のサービスでログオフすること も可能ですが、再度アクセスするとSSOにより自動で再ログインします。
- 明治大学図書館統合認証サービスを利用したログインを利用する際、利用するサービス側に認証情 報を引きわたすことに同意していただく必要があります。引き渡す情報の設定を保持したくない場 合には「情報送付設定を保持しない。」を、保持していた設定をクリアするには「情報送付に関す る設定をクリアする。」を選択してください。

#### オンライン情報源をご利用の皆様へ

- 必ず利用先データベース等の利用規約を確認し, 厳守したうえでご利用ください。
- ジャーナル1冊分全てにわたるような大量のデータのダウンロードやプリントアウトを一度に行うこ とは禁止されています。特にプログラム等を利用しての自動的な大量アクセス及びダウンロードは その目的にかかわらず厳禁です。(実際に一部の契約先から厳重注意を受けるという事態が発生し ています。)

### いずれかを選択し、クリック  $\overline{\mathbf{z}}$

Information to be Provided to https://sdauth.sciencedirect.com/

資格情報: urn:mace:dir:entitlement:common-lib-terms

サービスを利用するために、上記の情報をアクセス先へ送付することに同意していただく必要があります。 同意しない場合はサービスを利用することができません。 以下から選択してください:

○ 情報送付に同意します。 次回のログイン時にも情報送付同意画面を表示する。 Ask me again at next login

◎ 情報送付に同意します。(推奨) 次回以降、同意確認無しで情報送付を許可します。送付する情報が変わったときにだけ再度情報送付同意画面を表示する。 I agree that the same information will be sent automatically to this service in the future.

○ 情報送付に同意します。 今後、どのようなアクセス先であっても同意確認無しで、情報送付を許可する。 I agree that all of my information will be released to any service.

上記の設定はログイン画面でいつでも再設定することができます。 This setting can be revoked at any time with the checkbox on the login page.

情報送付に同意しない (Reject)

上記の内容で同意する (Accept)

## **8 Scopusへのログイン完了(SciValへ移動)**

والمستحاث ووالمستناد

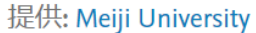

 $\mathcal{A}=\mathcal{A}$  .

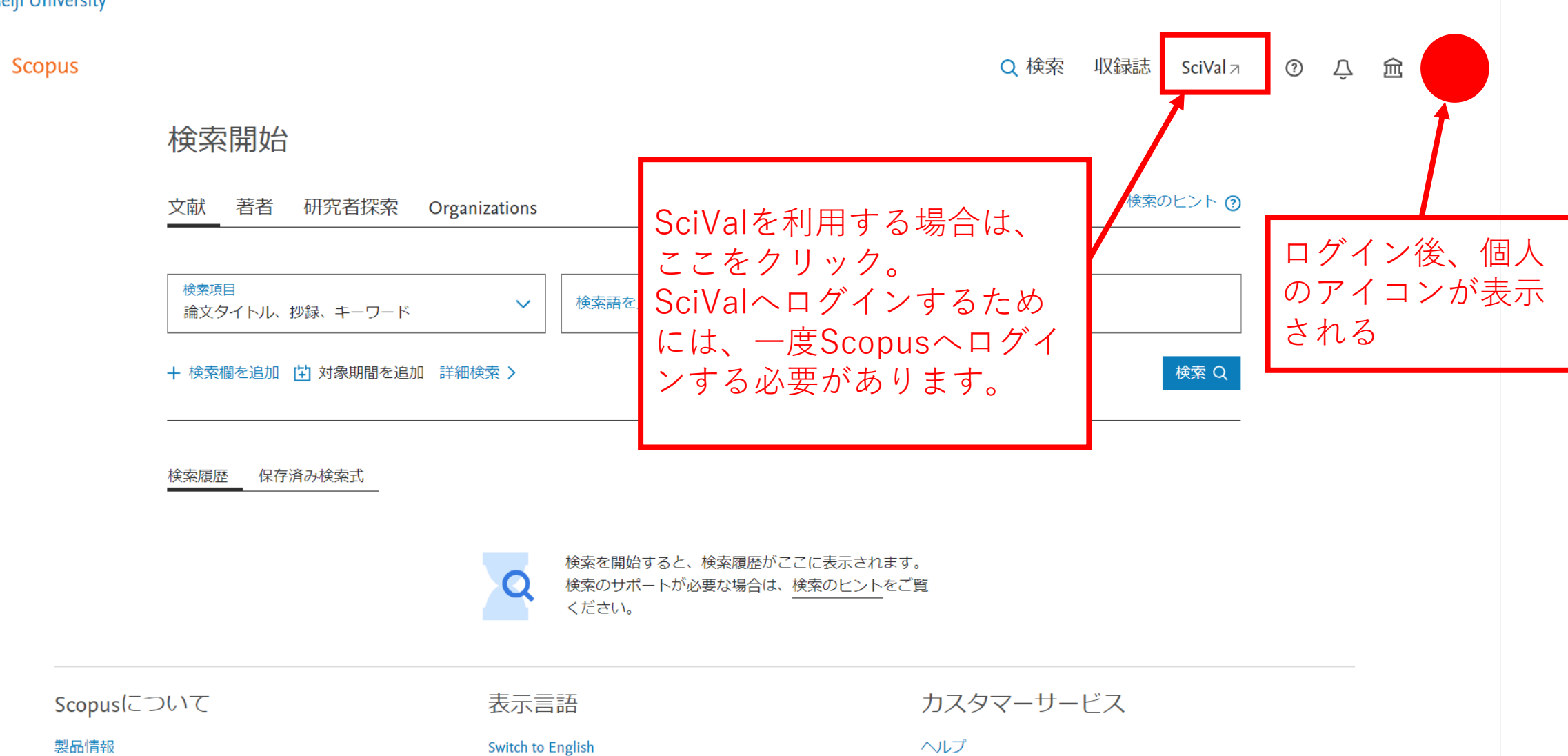